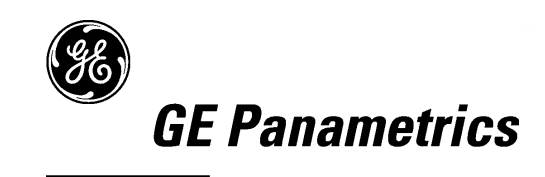

# PanaLogViewer™

#### **Process Control Instrument Division**

### PanaLogViewer™ File Utility

*<i>Lser's* Guid

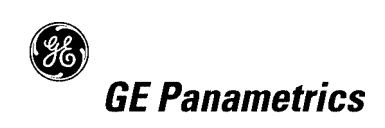

#### **END USER LICENSE AGREEMENT [PANALOGVIEWER SOFTWARE VERSION 1.2.6]**

YOU MUST READ AND ACCEPT ALL TERMS AND CONDITIONS OF THIS AGREEMENT BEFORE USING THIS SOFTWARE. PANAMETRICS, INC. ("LICENSOR") AGREES TO LICENSE THE SOFTWARE TO YOUR COMPANY ("LICENSEE") ONLY UNDER THE TERMS OF THIS AGREEMENT. IF YOU DO NOT AGREE TO THESE TERMS, PROMPTLY RETURN THE CD, DOCUMENTATION AND ALL OTHER COMPONENTS OF THE SOFTWARE TO THE LICENSOR AND/ OR PERMANENTLY DELETE ALL ELECTRONIC FILES RELATED THERETO TO RECEIVE A REFUND OF LICENSE FEES PAID.

#### 1. DEFINITIONS.

1.1 "Documentation" shall mean any Licensor user manuals and other printed materials delivered to Licensee in conjunction with the Programs.

1.2 "Intellectual Property Rights" shall mean patent rights (including patent applications and disclosures), copyrights, moral rights, trademark/service mark rights, trade dress rights, trade secrets, know-how and any other intellectual property rights recognized in any country or jurisdiction in the world.

1.3 "Programs" shall mean the PanaView computer software program referenced above, including all modifications, enhancements, and revisions thereto that are either: (i) expressly authorized by Licensor in writing; or (ii) created by Licensor pursuant to a software support agreement between the parties, if any.

#### 2. LICENSE.

2.1 License Grant. Subject to the terms of this Agreement, Licensor grants Licensee a perpetual, non-transferable, non-exclusive license to install the Program on one personal computer and use the Programs and Documentation to support any number or combination of GE Panametrics instruments networked on the one personal computer. Licensee may make one additional copy of the Programs and Documentation solely for archival purposes.

2.2 License Restrictions. All Programs are licensed and not sold. Except as otherwise expressly provided in this Agreement, Licensee shall not make any copies of the Products or Documentation, and shall not decompile, disassemble, decrypt, extract or otherwise reverse engineer the Products. Any modifications, revisions, changes or enhancements made by Licensee to the Products or Documentation without Licensor's express prior written permission shall be deemed a material

breach of this Agreement, and any Intellectual Property Rights created without permission shall become Licensor's sole property without any additional Licensor action necessary to perfect its ownership rights and interests. Notwithstanding anything to the contrary in this Agreement, all rights, title and ownership of any such modifications, revisions, changes and enhancements shall reside solely in Licensor. Except as expressly provided in Section 11.1, Assignment, the Programs shall not be sold, leased, assigned, transferred, distributed or sublicensed, in whole or in part. Licensee shall not delete or in any manner alter copyright, trademark or other proprietary rights notices of Licensor or its suppliers appearing on the Programs and Documentation.

3. TAXES. Licensee shall, in addition to any license payments required hereunder, pay all applicable sales, use, transfer, value-added or other taxes and all duties, whether international, national, state or local, however designated, which are levied or imposed by reason of the transaction(s) contemplated hereby, excluding only income taxes on net profits which may be levied against Licensor. Licensee shall reimburse Licensor for the amount of any such taxes or duties paid or accrued directly by Licensor as a result of said transaction(s). If Licensee is prohibited by law from making payments hereunder free of such deductions or withholdings, Licensee shall immediately notify Licensor and pay Licensor any additional sum(s) equal to such deduction or withholding.

#### 4. WARRANTIES.

4.1 Limited Program Warranty. Licensor warrants that the media on which the Products are distributed shall be free from defects for a period of ninety (90) days after delivery. As Licensee's sole and exclusive remedy and Licensor's entire liability for any breach of this warranty, Licensor shall, at its sole

#### March 2003

option: (i) repair or replace, at no additional charge to Licensee, any defective media; or (ii) if, despite using its reasonable efforts, Licensor is unable to replace the media, refund to Licensee the applicable license fees paid for the non-conforming media after Licensee returns the media to Licensor, less a reasonable license fee for the period during which Licensee had use of the Program, using straight-line depreciation assuming a useful life of the Program of three (3) years. The limited warranty set forth herein shall automatically become null and void if a party other than Licensor modifies the Programs in any way.

4.2 Disclaimer Of Warranties. EXCEPT FOR THE EXPRESS MEDIA WARRANTY ABOVE, THE PROGRAMS AND DOCUMENTATION ARE PROVIDED "AS-IS", WITH ALL FAULTS. LICENSOR MAKES NO OTHER WARRANTIES OF ANY KIND, EITHER EXPRESS OR IMPLIED. LICENSOR EXPRESSLY DISCLAIMS ANY AND ALL OTHER WARRANTIES, INCLUDING BUT NOT LIMITED TO, ANY IMPLIED WARRANTIES OF NON-INFRINGEMENT AND THE IMPLIED WARRANTIES OF MERCHANTABILITY AND FITNESS FOR A PARTICULAR PURPOSE. LICENSOR DOES NOT WARRANT THAT THE PROGRAMS SHALL BE ERROR-FREE OR THAT THEY SHALL FUNCTION WITHOUT INTERRUPTION.

4.3 Excluded Uses. UNLESS EXPRESSLY PROVIDED IN A SEPARATE WRITTEN AGREEMENT, THE SOFTWARE MAY NOT BE USED AS ON-LINE CONTROL EQUIPMENT IN HAZARDOUS ENVIRONMENTS REQUIRING FAIL-SAFE PERFORMANCE, SUCH AS IN THE OPERATION OF NUCLEAR FACILITIES, AIRCRAFT NAVIGATION OR COMMUNICATION SYSTEMS, AIR TRAFFIC CONTROL, DIRECT LIFE SUPPORT MACHINES, OR WEAPONS SYSTEMS, IN WHICH THE FAILURE OF THE SOFTWARE COULD LEAD DIRECTLY TO DEATH, PERSONAL INJURY, OR SEVERE PHYSICAL OR ENVIRONMENTAL DAMAGE.

5. LIMITATIONS OF LIABILITY.

5.1 Exclusion of Damages. WHETHER ANY REMEDY SET FORTH HEREIN FAILS OF ITS

ESSENTIAL PURPOSE OR OTHERWISE, IN NO EVENT SHALL LICENSOR BE LIABLE FOR ANY SPECIAL, INCIDENTAL, INDIRECT OR CONSEQUENTIAL LOSS, LIABILITY OR DAMAGES OF ANY KIND (INCLUDING BUT NOT LIMITED TO LOSS OF USE, DATA, BUSINESS OR PROFITS) WHETHER ARISING UNDER A THEORY OF CONTRACT, TORT (INCLUDING NEGLIGENCE), BREACH OF WARRANTY, PRODUCT LIABILITY OR OTHERWISE, AND REGARDLESS OF WHETHER LICENSOR HAS BEEN ADVISED OF THE POSSIBILITY OF SUCH LOSS, LIABILITY OR DAMAGES.

5.2 Total Liability. IN NO EVENT SHALL LICENSOR'S CUMULATIVE LIABILITY ARISING FROM OR RELATED TO THIS AGREEMENT, FROM ALL CAUSES OF ACTION OF ANY KIND, WHETHER ARISING UNDER A THEORY OF CONTRACT, TORT (INCLUDING NEGLIGENCE), BREACH OF WARRANTY, PRODUCT LIABILITY OR OTHERWISE, EXCEED THE TOTAL AMOUNT OF LICENSE FEES ACTUALLY RECEIVED BY LICENSOR FROM LICENSEE UNDER THIS AGREEMENT. SOME STATES OR JURISDICTIONS DO NOT ALLOW EXCLUSION OF IMPLIED WARRANTIES OR LIMITATION OF INCIDENTAL OR CONSEQUENTIAL DAMAGES, SO THE ABOVE LIMITATIONS MAY NOT APPLY TO YOU.

5.3 Basis of the Bargain. All warranty disclaimers and liability limitations set in this Agreement shall apply upon delivery of the Programs to Licensee. Licensee acknowledges that Licensor has set its prices and entered into this Agreement in reliance upon such disclaimers of warranty and the limitations of liability and that the same forms an essential basis of the bargain between the parties.

6. INDEMNIFICATION. LICENSEE SHALL INDEMNIFY, DEFEND AND HOLD LICENSOR HARMLESS FROM AND AGAINST ALL CLAIMS, LIABILITIES, ACTIONS, SUITS, DEMANDS, FINES, PENALTIES AND ALL COSTS AND EXPENSES INCURRED BY LICENSOR IN CONNECTION THEREWITH (INCLUDING REASONABLE ATTORNEYS' FEES) ARISING OUT OF OR RELATED TO: (A) LICENSEE'S

iv End User License Agreement

USE OF THE PROGRAMS IN COMBINATION WITH SOFTWARE OR HARDWARE NOT SPECIFICALLY APPROVED BY LICENSOR IN WRITING; (B) LICENSOR'S COMPLIANCE WITH DESIGNS OR SPECIFICATIONS PROVIDED BY LICENSEE; (C) ANY MODIFICATION, ENHANCEMENT OR REVISION MADE TO THE PROGRAMS BY ANYONE OTHER THAN LICENSOR; OR (D) LICENSEE'S FAILURE TO USE ANY MODIFICATION, ENHANCEMENT OR REVISION PROVIDED TO LICENSEE BY LICENSOR FOR THE PURPOSE OF AVOIDING A CLAIM OF INFRINGEMENT.

#### 7. TERMINATION.

7.1 Termination for Breach. Either party may terminate this Agreement with respect to one or all of the Programs in the event of a breach or default by the other party; provided, however, no such termination shall occur until the nonbreaching/defaulting party shall have given written notice of the breach or default to the breaching/defaulting party and such breach or default shall not have been cured within five (5) days in the event of a monetary breach or default and thirty (30) days in the event of a nonmonetary breach or default.

7.2 Automatic Termination. This Agreement shall terminate automatically if: (i) either party becomes the subject of any voluntary or involuntary petition in bankruptcy or any proceeding relating to insolvency, receivership, liquidation or composition for the benefit of creditors, and in the case of an involuntary petition or proceeding such petition or proceeding is not dismissed within sixty (60) days of filing; or (ii) Licensee fails to pay license fees when due or commits a material breach of the license provisions in paragraph 2 above.

7.3 Effect of Termination. Upon any termination of this Agreement or of any individual Program license, Licensee shall promptly return to Licensor or, at Licensor's election, destroy the applicable Programs and Documentation and all copies and portions thereof, in all forms and types of media related thereto, and provide Licensor with an written certification signed by a duly authorized representative of Licensee, certifying to Licensee's compliance with the foregoing. Licensee's exclusive remedy for breach shall be the return of all license

fees received by Licensor related to the affected Programs.

7.4 Non-exclusive Remedy. Except as provided otherwise in this Agreement, all remedies of either party shall be nonexclusive and shall be without prejudice to any other right or remedy of such party.

SURVIVAL. All provisions of this Agreement relating to liability, warranties, indemnities or confidentiality, and the provisions of Sections 7, 10 and 11 of this Agreement, shall survive the expiration or termination of this Agreement.

9. GOVERNING LAW. This Agreement will be governed by and construed in accordance with the substantive laws in force: a) in the State of New York excluding its conflict of laws rules if this license is purchased when you are in the United States, Canada or Mexico; or b) in Japan if this license is purchased when you are in Japan, China, Korea, R.O.C. or another Southeast Asian country where all official languages are written in either an ideographic script (e.g. hanzi, kanji or hanja), an/or other script based upon or similar in structure to an ideographic script; or c) the Netherlands if this license is purchased when you are in any other jurisdiction not described above. The respective courts of New York, Tokyo and Amsterdam as applicable hereunder shall each have non-exclusive jurisdiction over all disputes relating to this Agreement. This Agreement will not be governed by the conflict of laws rules of any jurisdiction or the United Nations Convention on Contracts for the international Sale of Goods, the application of which is expressly excluded.

10. INJUNCTIVE RELIEF. If Licensee breaches, or threatens breach of any part of this Agreement, Licensee acknowledges and agrees that Licensor will be greatly damaged, and such breach(es) will be irreparable and damages associated therewith will be difficult to quantify; therefore, Licensor may apply to any court of competent jurisdiction, who, notwithstanding the Governing Law provisions above, will apply the laws of its own jurisdiction in determining whether relief shall be granted to Licensor, for injunctive or other equitable relief to restrain such breach or threat of breach, without impairing, invalidating, negating or voiding Licensor's other rights to relief either at law or in equity.

#### March 2003

#### 11. General

11.1 Assignment. Licensee may assign this entire Agreement with the sale of any of its GE Panametrics instruments provided that Licensee and its assignee agrees in writing to comply with all provisions of this Agreement. Otherwise, Licensee may not assign this Agreement without Licensor's prior written consent. Any other attempted assignment shall be null and void and shall automatically terminate this Agreement.

11.2 Compliance with Laws and Export. Each party shall comply in all material respects with all laws, rules, approvals, registrations and regulations of the United States and other countries that may be applicable to the Programs or to each party's activities under this Agreement. In addition, you agree that the Products and Documentation will not directly or indirectly be shipped, transferred or exported or re-exported into any country or used in any manner prohibited by the United States Export Administration Act or any other export laws, restrictions or regulations (collectively "Export Laws"). If the Programs are identified as exportcontrolled items under the Export Laws., you represent and warrant that you are not a citizen of or otherwise located within a U.S.-embargoed nation and that you are not otherwise prohibited under the Export Laws from receiving the Programs or Documentation. All right to use the Programs and Documentation are granted on condition that such rights are forfeited if you fail to comply with the terms of this Agreement.

11.3 Severability. If any or all of the covenants hereunder are determined by a court of competent jurisdiction to be invalid or unenforceable, by reason that the breadth of restrictions are too great, or for any other reason, these covenants shall be modified and interpreted to extend over the maximum geographic area, period of time, range of activities or other restrictions to which they may be enforceable.

11.4 Force Majeure. Licensor shall not be responsible for any failure or delay in its performance under this Agreement due to causes beyond its reasonable control, including but not limited to, labor disputes, strikes, lockouts, shortages of or inability to obtain labor, energy, raw materials or supplies, war, riot, act of God or governmental action.

11.5 Entire Agreement. This Agreement is the complete and exclusive agreement between the parties with respect to the subject matter hereof, superseding and replacing any and all prior or contemporaneous agreements, communications, and understandings (both written and oral) regarding such subject matter. Any waiver, modification or amendment of any provision of this Agreement shall be effective only if in writing and signed by duly authorized representatives of the parties hereto.

11.6 Attorneys Fees. In the event that either party resorts to legal action to enforce its rights under this Agreement, the prevailing party in such action shall be entitled to have all costs and expenses incurred in such action, including courts costs and reasonable attorneys fees, paid by the other party.

11.7 Notice to U.S. Government End Users: The Programs and Documentation are "Commercial Items" as that term is defined at 48 C.F.R. § 2.101, consisting of "Commercial Computer Software" and "Commercial Computer Software Documentation", as such terms are used in 48 C.F.R. § 12.212 or 48 C.F.R. § 227.7202, as applicable. Consistent with 48C.F.R. § 12.212 or 48 C.F.R. § 227.7202-1 through 227.7202-4, as applicable, the Commercial Computer Software and Commercial Computer Software Documentation are licensed to U.S. Government end users: a) only as Commercial Items; and b) with only those rights granted to all other end users pursuant to the terms and conditions herein. For U.S. Government end users, Panametrics agrees to comply with all applicable equal opportunity laws including, if appropriate, the provisions of Executive Order 11246 as amended, Section 402 of the Vietnam Era Veterans Readjustment Assistance Act of 1974 and Section 503 of the Rehabilitation Act of 1973, as amended, and the regulations at 41 C.F.R. Parts 60-1 through 60-60, 60-250 and 60-741. The affirmative action clause and regulations contained in the preceding sentence shall be incorporated by reference in this Agreement.

### **Table of Contents**

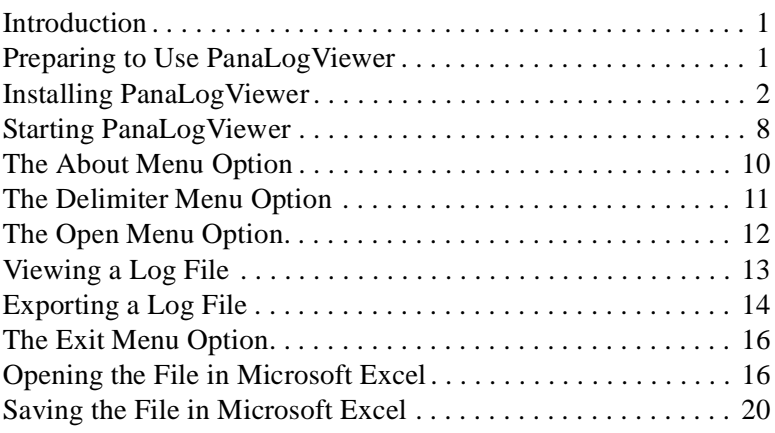

### **Introduction**

GE Panametrics' TransPort® PT878 portable flowmeter and PM880 portable hygrometer feature many advanced capabilities. Among the most useful of these is the built-in data logger, which permits the user to record measurements as a function of time and to store the resulting data points in a log file.

The data log files (\*.log) created by the PT878/PM880 can be viewed in either text or graphic format on the built-in LCD display or they can be viewed on a remote computer screen with GE Panametrics' PanaView™ instrument interface software. However, to add even more versatility and convenience to the data logging process, GE Panametrics has developed a Visual Basic (VB) software utility called PanaLogViewer™ that allows users to open the PT878/PM880 data log files for viewing and to export these files in Microsoft Excel format (\*.xls). The converted files can then be manipulated and graphed in Microsoft Excel just like any other spreadsheet file.

As a service to our customers, GE Panametrics has chosen to make this software available free of charge to all PT878/PM880 owners. This guide provides instructions for installing and operating the PanaLogViewer program.

### **Preparing to Use PanaLogViewer**

In order to use the PanaLogViewer utility, the following steps must first be completed:

**Note:** *PanaLogViewer is intended for use on a computer running the Microsoft Windows operating system.*

- **1.** Establish communications between the PT878/PM880 and a remote computer via the built-in infrared interface. Refer to your *User's Manual* for instructions.
- **2.** Make sure you have your PanaLogViewer CD ready.
- **3.** Install PanaLogViewer on your computer

PanaLogViewer 1

### **Installing PanaLogViewer**

To install the software, proceed as follows:

- **1.** Locate the *Setup.exe* file in the *Program* folder on your installation CD. Double-click on this file.
- **2.** The *InstallShield Wizard* will load. At the *Welcome Screen* shown below, click the [Next>] button to begin the installation.

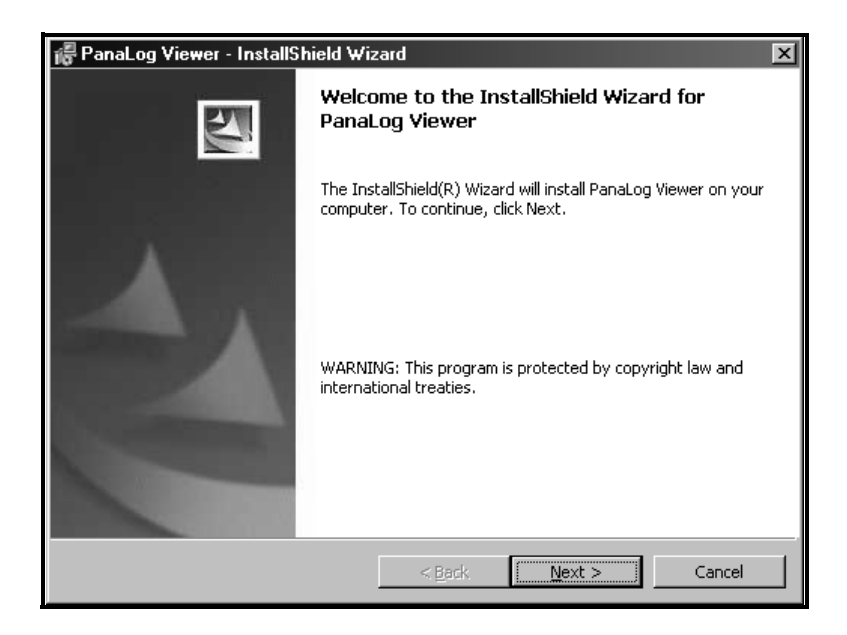

- **3.** At the *License Agreement* screen shown below, read the *End User License Agreement* and select the button that indicates that you *accept* the agreement. Then, click the [Next>] button to continue.
- **Note:** *The text of the* End User License Agreement *is reproduced at the beginning of this manual. If you choose not to accept the agreement, the installation will not continue.*

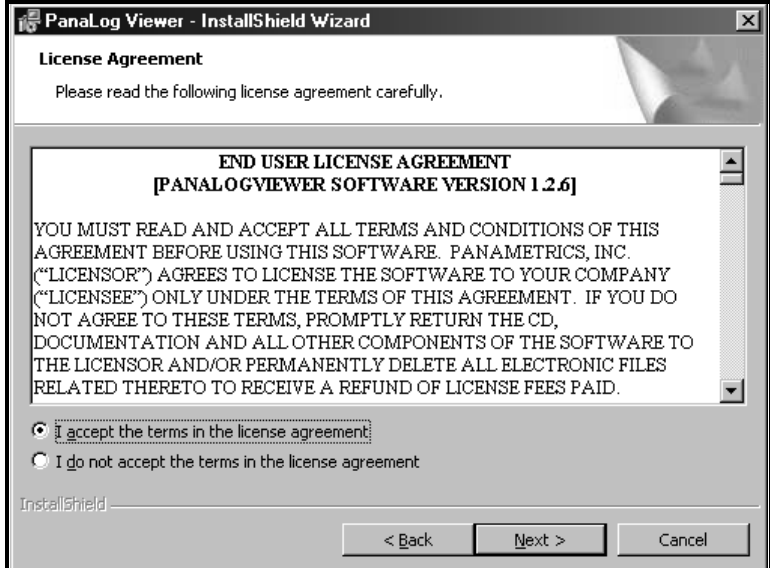

**4.** At the *Customer Information* screen shown below, enter your *user name* and *company name*. Also, indicate whether the program should be available to *all users* of the computer or only to *your login* name. Then, click the [Next>] button to continue.

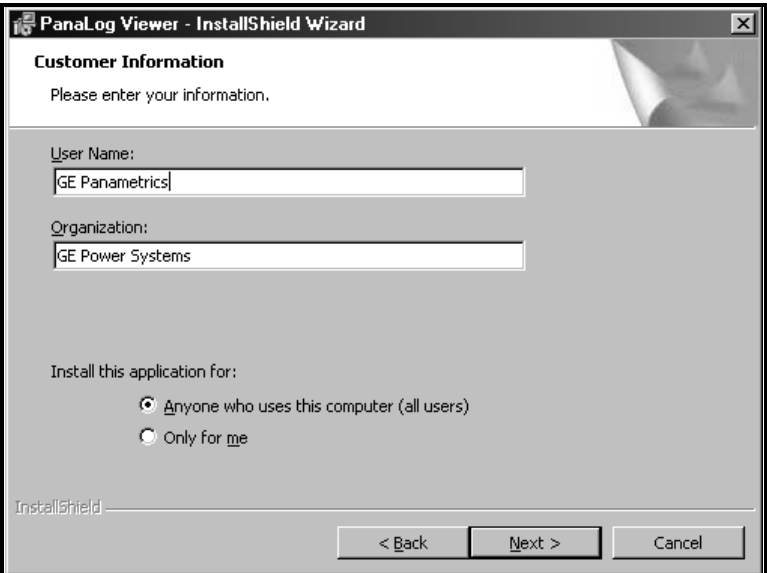

**5.** At the *Destination Folder* screen shown below, *default folder* for the program files (recommended) is indicated. Click the [Next>] button to continue.

#### **Note:** *To install the program files in a different folder, click on the* [Change] *button and browse to the desired folder.*

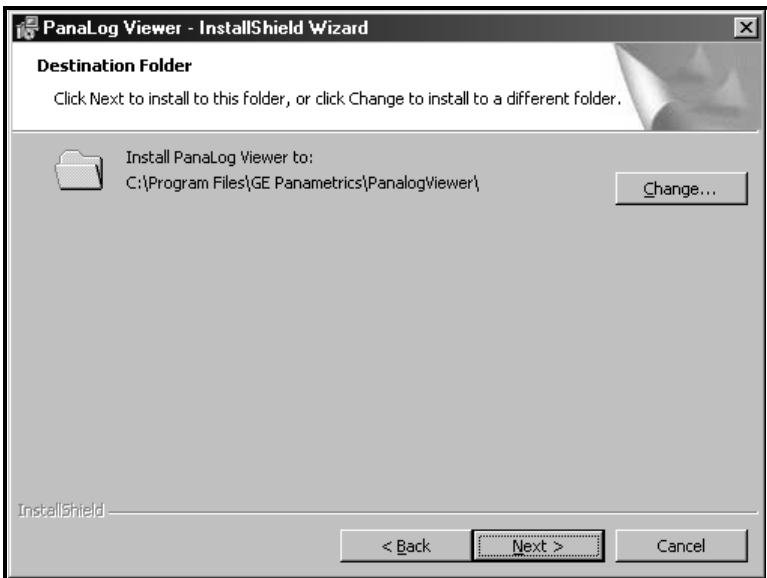

**6.** At the *Ready to Install the Program* screen shown below, review the setup information that you entered at the previous screens. If everything is acceptable, click the [Install] button to begin copying the program files to your hard drive.

**Note:** *If you wish to revise any of the information, click on the*  [<Back] *button and make the necessary changes.*

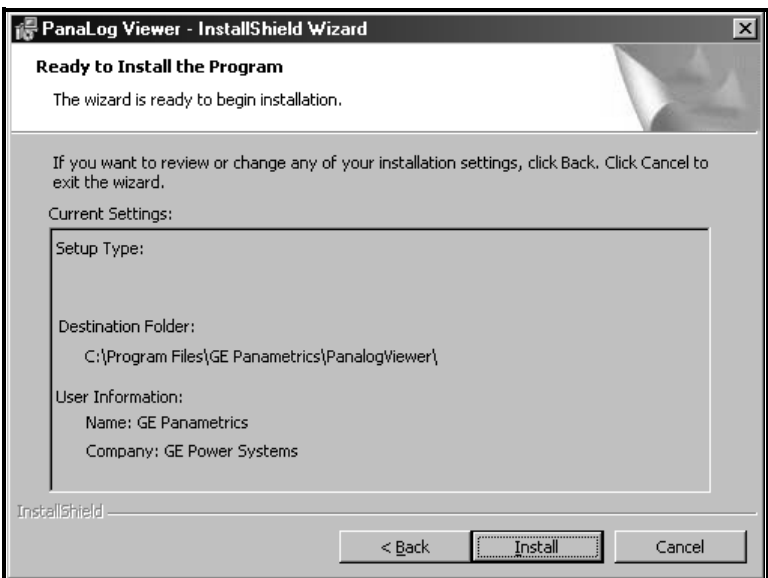

- **7.** At the *InstallShield Wizard Completed* screen shown below, click the [Finish] button to finalize the installation.
- **Note:** *The final step of the installation program will place a*  PanaLogViewer *icon on your desktop and a new program group on your* Start *menu.*

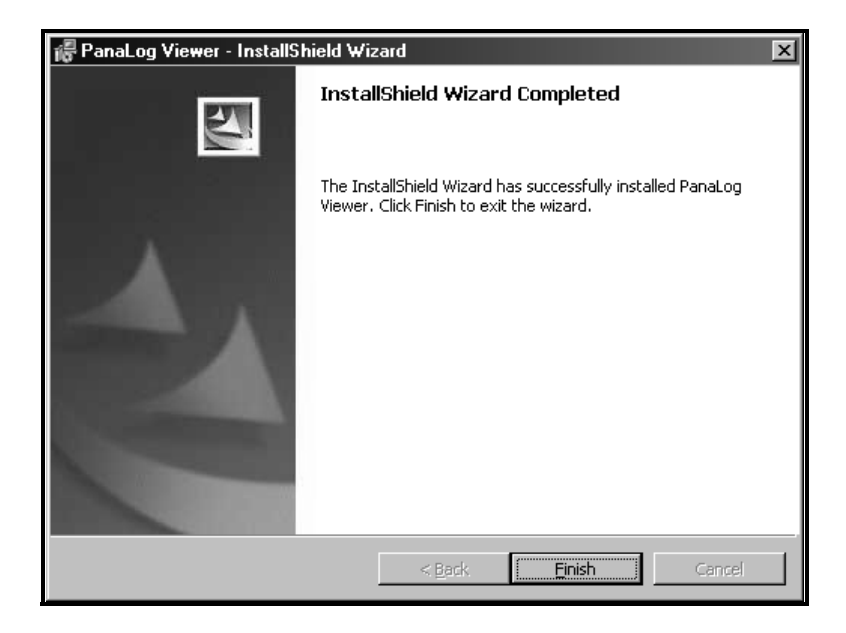

### **Starting PanaLogViewer**

After *PanaLogViewer* has been successfully installed, the program may be launched either from the *Start Menu* or from the *Shortcut* placed on your desktop during installation. The selection is made just like any other Windows application. That is, click on the [Start] button and scroll through your *Program Menu* to the [GE Panametrics] *Program Group* and click on the [PanaLogViewer] entry. Alternatively, just double-click the desktop shortcut (see the figure below).

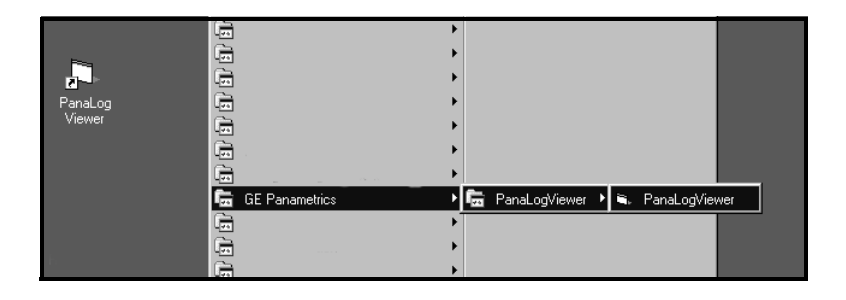

### **The User Interface**

When the program is first launched, the following screen appears:

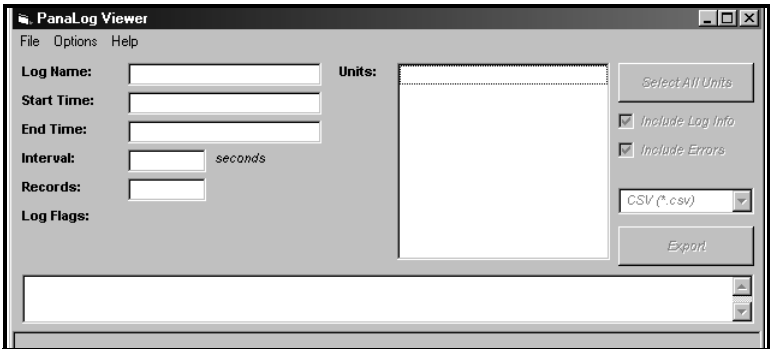

As shown above, the PanaLogViewer user interface includes the following components:

- **• Title Bar:** shows the *application name* and includes the usual Windows *control buttons* at the far right.
- **• Menu Bar:** includes the *File, Options* and *Help* menus.
	- **• File Menu:** includes the *Open* and *Exit* options.
	- **• Options Menu:** includes the *Delimiter* option.
	- **• Help Menu:** includes the *About* option.
- **• Log Data Area:** includes the *Log Info* and *Export Options*.
	- **• Log Info:** these boxes are automatically populated when you open a log file.
	- **• Export Options:** The boxes allow you to specify the type of file to export and the log parameters to include.
- **• Status Area: the** white box across the bottom of the window that lists a description of the events that have occurred since the program was launched.

### **The About Menu Option**

When you select the *Help* menu on the menu bar, the *About* option appears in the drop-down list box:

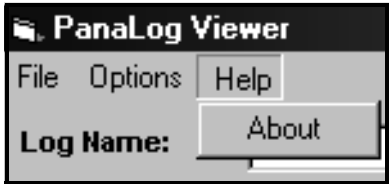

Select the *About* option to view the version information for your software.

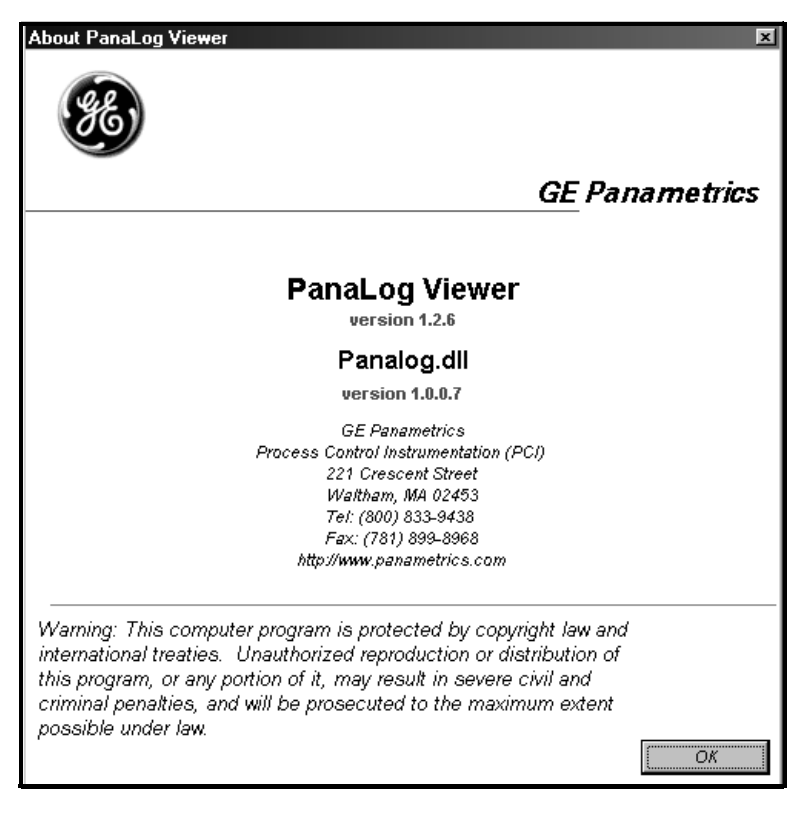

When you have finished reading the information, click the [OK] button to close the window.

### **The Delimiter Menu Option**

When you select the *Options* menu on the menu bar, the *Delimiter* option appears in the drop-down list box:

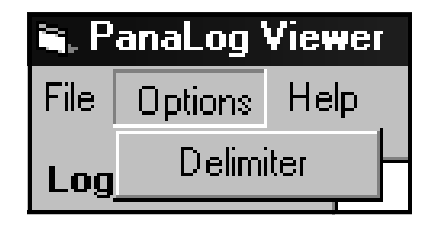

Select the *Delimiter* option to specify the type of text file that you wish to export (see the figure below). Simply type the desired delimiter character in the box and click on the [OK] button.

**Note:** *The default delimiter is the* comma*, as a comma-delimited text file is easily imported into most spreadsheet programs. However, other delimiters (such as the* Tab*) may be used as desired.*

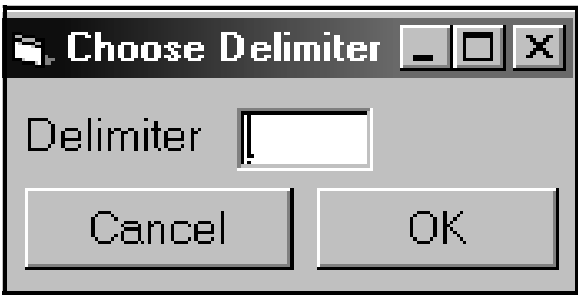

### **The Open Menu Option**

When you select the *File* menu on the menu bar, the following options appear in the drop-down list box:

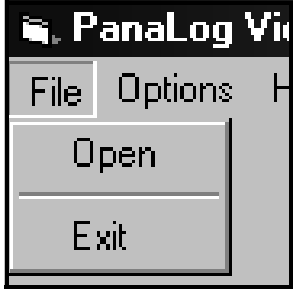

To open a PT878/PM880 log file for viewing and/or exporting, select the *File* menu on the menu bar, and click on the *Open* option in the drop-down list box. Then, navigate to the directory on your hard drive where your log files are stored, and open the desired log file (the *Sample.log* file and the *Sample Files* folder are used here as an example).

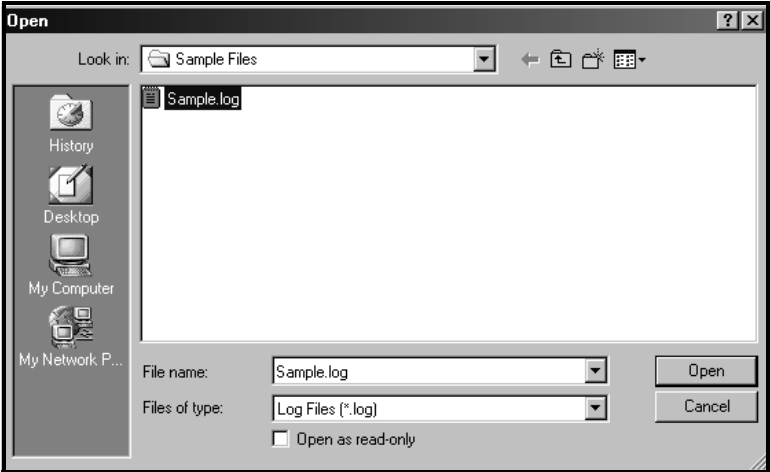

### **Viewing a Log File**

After opening a log file as described on the previous page, the log data that was programmed into the PT878/PM880 at the time the log was created is automatically entered in the appropriate fields. The typical data for our sample log is shown below.

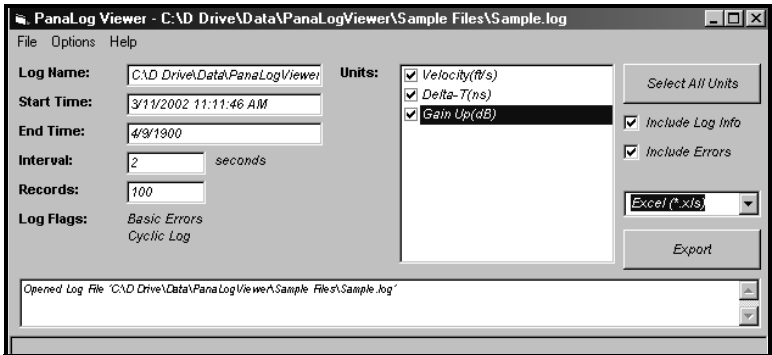

The following items are listed on the above display:

- **•** Log Name: **•** Records:
- 
- **•** Start Time: **•** Log Flags:
- **•** End Time: **•** Units:
- 

**•** Interval:

**Note:** *See your PT878/PM880* User's Manual *for a discussion of the parameters listed above.*

### **Exporting a Log File**

After viewing a log file as described in the previous section, you may wish to export the log file into standard Microsoft Excel format so that it may be opened in that application in the future. To accomplish this, refer to the figure on the previous page and complete the following steps:

**1.** Select the *Units* columns to be exported. You may either check the individual units boxes or click on the [Select All Units] button to include them all.

**Note:** *The* Date/Time *column is always exported.*

- **2.** You may choose to include or not include the *Log Information* in your exported file by either checking or unchecking this box at the right side of the viewing window.
- **3.** You may choose to export the *Errors* column of the log file or not (recommended) by either selecting or deselecting the *Include Errors* option.
- **4.** In the drop down list box, select the type of file to be exported:
	- **•** *Delimited Text File* as specified in the *Options>Delimiter* menu.
	- **•** *Excel (\*.xls)* standard *Microsoft Excel* worksheet file
- **5.** When you have completed all of your selections, press the [Export] button to proceed.
- **Note:** *The example on the next page shows the export of a Microsoft Excel file as an example. The general procedure is identical for exporting a delimited text file.*

### **Exporting a Log File (cont.)**

After you have configured the export file on the previous page, you will be asked to name the exported file and specify a destination directory:

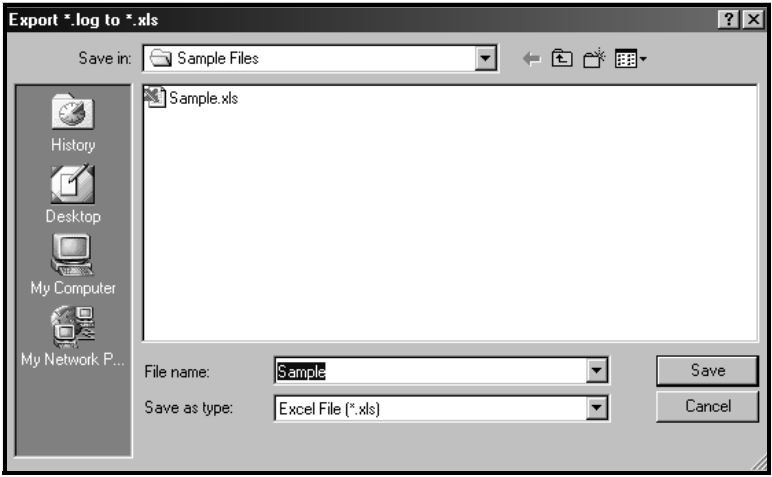

At the above window, complete the export process by performing the following steps:

- **1.** *Save in:* Browse to the desired destination directory so that its name appears in this box.
- **2.** *Save as type:* Make sure that *Excel Files [\*.xls]* has been selected in this box.
- **3.** *File name:* Enter the desired name for the exported file in this box.
- **4.** Click on the [Save] button.

#### **IMPORTANT:** *If you choose a file name that is the same as an already existing file in the same folder, you must give permission to overwrite the old file.*

After completing step 4, the specified file will be exported and you will be returned to the standard PanaLogViewer window.

### **The Exit Menu Option**

When you have finished using PanaLogViewer, select the *File* menu on the menu bar (see the figure at the top of page 12) and click on the *Exit* option. This will close the application and return you to the Windows desktop.

**Note:** *You may also close the application by clicking on the* [X] *control button at the far right of the title bar.*

### **Opening the File in Microsoft Excel**

After exporting a PT878/PM880 log file as described on page 14, the file may be opened in Microsoft Excel. First, launch your version of Microsoft Excel and select *Open* from the *File* menu.

**Note:** *Only a general overview of the procedure is provided here. If you are unfamiliar with the program, consult your Microsoft Excel documentation for more details.*

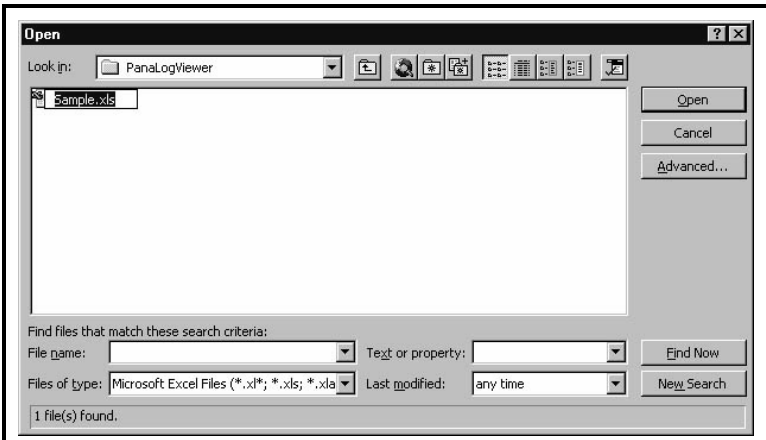

Navigate to the directory where your exported log file is stored and select the desired file. Then, click on the [Open] button. This will launch Excel's three-step text import wizard.

### **Opening the File in Microsoft Excel (cont.)**

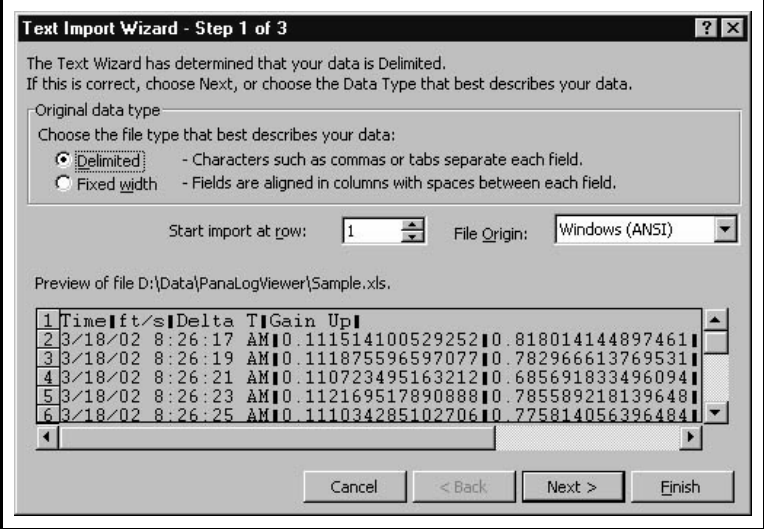

At step 1, the exported file is identified as a *Delimited* text file. Accept this default and click on the [Next>] button.

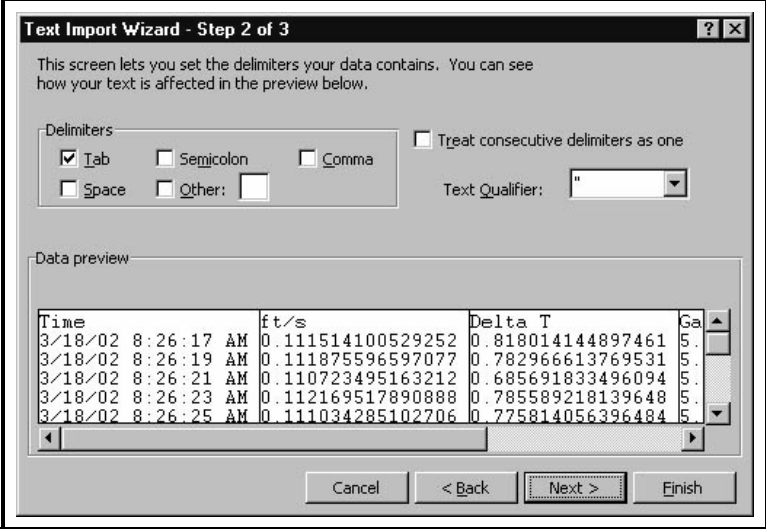

At step 2, specify the type of delimiter and click on the [Next>] button.

PanaLogViewer 17

### **Opening the File in Microsoft Excel (cont.)**

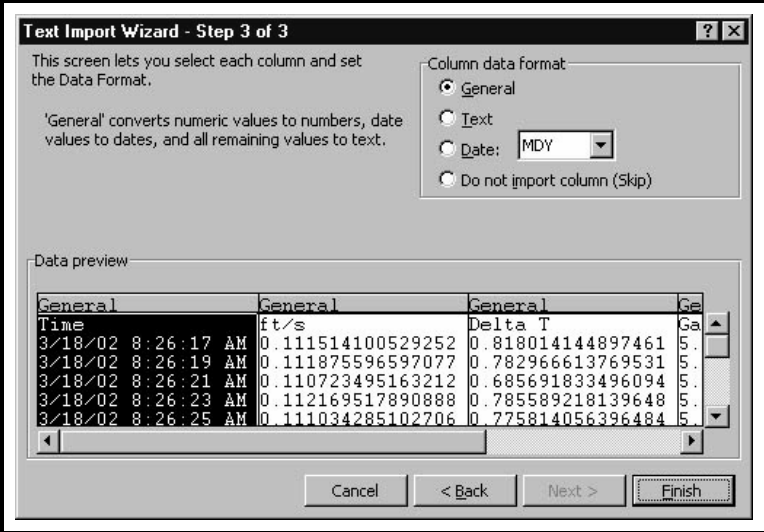

At step 3, you may set the data format for each column. Accept the default and click on the [Finish] button. You can always reformat the data after the file has been opened. The file will now be opened and displayed in the Microsoft Excel window.

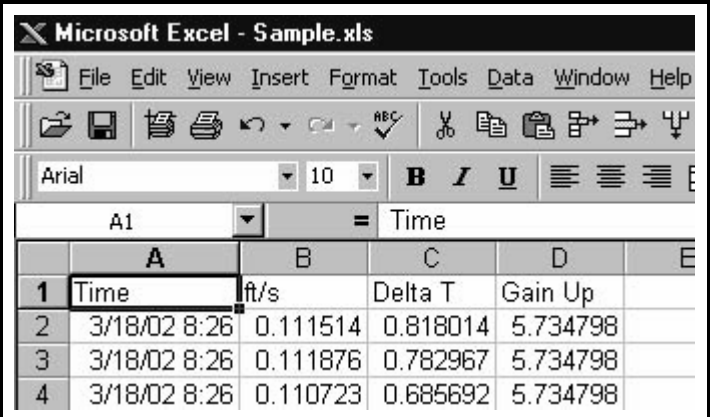

You may now perform any operations on the file that you could on any other Microsoft Excel spreadsheet (see your Microsoft Excel documentation for instructions).

### **Opening the File in Microsoft Excel (cont.)**

You may have noticed in the window at the bottom of page 18 that the default formatting for the first column (*Time*) shows the *date* in MM/DD/YY format followed by the *time* in HH:MM format. However, the time data that was exported from the PT878/PM880 log file also includes the *seconds* information. If you wish to show this data in the Excel file, reformat column A for time in the HH:MM:SS format.

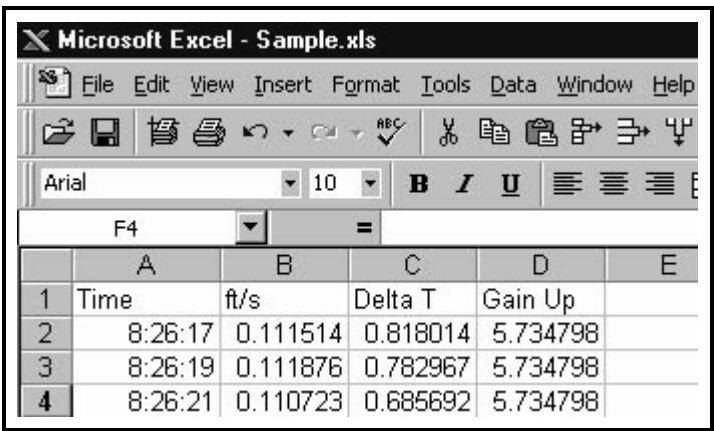

**Note:** *If you choose to display the* seconds *time data using the standard Excel format, the* date *information is no longer shown. If you wish to show both the date and the seconds, insert a copy of column A and format the two columns accordingly (see your Excel documentation for details).*

### **Saving the File in Microsoft Excel**

After opening the exported PT878/PM880 log file in Microsoft Excel and manipulating the spreadsheet as desired, you must save the file as an Excel spreadsheet to retain the information. To do this, open the *File* menu and click on the *Save* option:

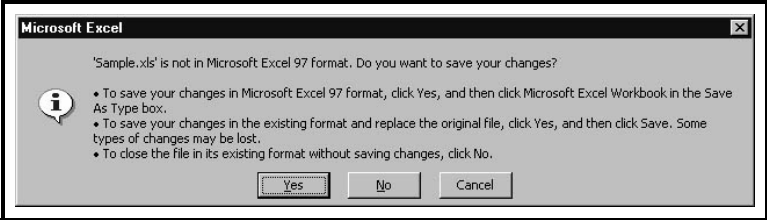

To save your changes in Microsoft Excel format, click on the [Yes] button.

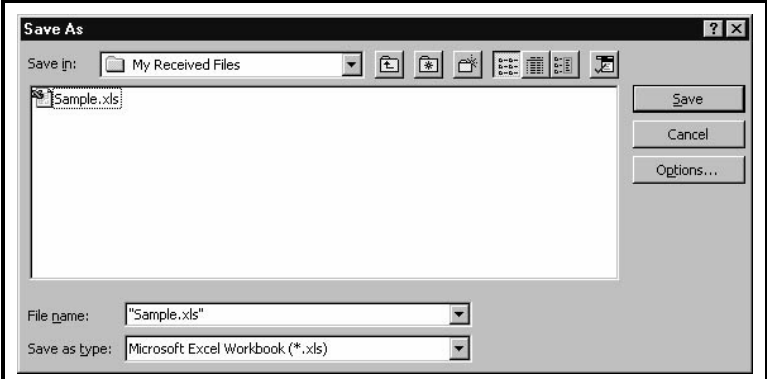

Make sure that *Microsoft Excel Workbook (\*.xls)* is selected in the *Save as type:* box and click on the [Save] button.

### **Saving the File in Microsoft Excel (cont.)**

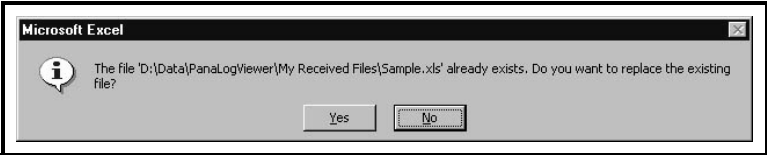

If you have chosen to save the file in the same directory used to store your exported log files, you will be warned that a file with the same name already exists. The is the original *delimited text file* that was exported from PanaLogViewer. You may proceed in one of two ways:

**•** If you have no further need for the original exported file, simply click the [Yes] button to overwrite it with the properly formatted Excel workbook file created in the previous section.

or

**•** If you wish to retain the original exported file, click the [No] button to return to the *Save As* window shown at the bottom of the previous page. Then, choose a different file name and click the [Save] button.

Your file is now a standard Microsoft Excel workbook file and can be opened in the future without performing the three-step text import wizard.

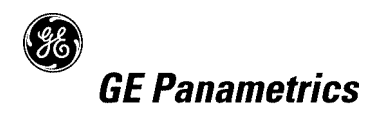

### **WORLDWIDE OFFICES**

#### **USA**

GE Panametrics 221 Crescent St., Suite 1 Waltham, MA 02453-3497 USA Telephone 781-899-2719 Toll-Free 800-833-9438 Fax 781-894-8582 E-mail: panametrics@ps.ge.com Web: www.gepower.com/panametrics *ISO 9001 Certified*

#### **Ireland**

GE Panametrics Shannon Industrial Estate Shannon, Co. Clare Ireland Telephone 353-61-470200 Fax 353-61-471359 E-mail info@panametrics.ie *ISO 9002 Certified*

#### **MAIN OFFICES: GE PANAMETRICS INTERNATIONAL OFFICES:**

#### **Australia**

P.O. Box 234 Gymea N.S.W. 2227 Australia Telephone 61 (02) 9525 4055 Fax 61 (02) 9526 2776 E-mail panametrics@panametrics.com.au

#### **Austria**

Waldgasse 39 A-1100 Wien Austria Telephone +43-1-602 25 34 Fax +43-1-602 25 34 11 E-mail panametrics@netway.at

#### **Benelux**

Postbus 111 3870 CC Hoevelaken The Netherlands Telephone +31 (0) 33 253 64 44 Fax +31 (0) 33 253 72 69 E-mail info@panametrics.nl

#### **France**

BP 106 11 Rue du Renard 92253 La Garenne Colombes Cedex France Telephone 33 (0) 1 47-82-42-81 Fax 33 (0) 1 47-86-74-90 E-mail panametrics@panametrics.fr

#### **Germany**

Mess-und Pruftechnik Robert-Bosch-Straße 20a 65719 Hofheim Germany Telephone +49-6122-8090 Fax +49-6122-8147 E-mail panametrics@t-online.de

#### **Italy**

Via Feltre, 19/A 20132 Milano Italy Telephone 02-2642131 Fax 02-26414454 E-mail info@panametrics.it

#### **Japan**

2F, Sumitomo Bldg. 5-41-10, Koishikawa, Bunkyo-Ku Tokyo 112-0002 Japan Telephone 81 (03) 5802-8701 Fax 81 (03) 5802-8706 E-mail pci@panametrics.co.jp

#### **Korea**

Kwanghee Bldg., 201, 644-2 Ilwon-dong, Kangnam-Ku Seoul 135-945 Korea Telephone 82-2-445-9512 Fax 82-2-445-9540 E-mail jkpark@panaeng.co.kr

#### **Spain**

Diamante 42 28224 Pozuelo de Alarcon Madrid Spain Telephone 34 (91) 351.82.60 Fax 34 (91) 351.13.70 E-mail info@panametrics.infonegocio.com

#### **Sweden**

Box 160 S147 23 Tumba Sweden Telephone +46-(0)8-530 685 00 Fax +46-(0)8-530 357 57 E-mail pana@panametrics.se

#### **Taiwan**

7th Fl 52, Sec 3 Nan-Kang Road Taipei, Taiwan ROC Telephone 02-2788-3656 Fax 02-2782-7369 E-mail rogerlin@lumax.com.tw

#### **United Kingdom**

Unit 2, Villiers Court 40 Upper Mulgrave Road Cheam Surrey SM2 7AJ England Telephone 020-8643-5150 Fax 020-8643-4225 E-mail uksales@panametrics.ie

#### **USA**

**GE** Panametrics 221 Crescent Street, Suite 1 Waltham, MA 02453-3497 Telephone: (781) 899-2719 Toll-free: (800) 833-9438 Fax: (781) 894-8582 E-Mail: panametrics@ps.ge.com b-wan, panamotnos e ps.go.com<br>Web www.genewer.com/nenem woo. www.gopowonoom/panamothos

## *Ireland*<br>GE Panametrics

Shannon Industrial Estate phämfön maasinar Esiato<br>Cherrer – Cenetr Clere püämön, böänty biarc lreland<br>Telephone: 353-61-470200 Fax: 353-61-471359 c^n United States National States of the United States of the United States of the United States of the United  $L$ -ivian. mio $\in$  panamethos.ic

 $\searrow$